## NEW AND IMPROVED

## **TAXPAYER MOBILE APP**

**BRANDED PHONE APP!!!** That's right ladies and gentleman, Boys and Girls of all ages - You now have the ability for your very own branded phone app! And you know what it will cost you? \$0!!!

Getting Started:

1. Simply, get your link by clicking on the Phone Icon in your MyAccount. If you don't know how to access that… call us and we will get it for you!

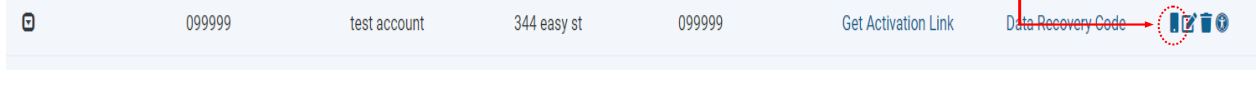

**SAVE** 

Need Help?

- 2. The link will look something like: *https://taxestogo.com/App/Download/1915 555*
	- 3. Upload your logo to your My Account – If you need help, Call us!
	- 4. **IMPORTANT**  Your Logo must be in PNG Format!
	- 5. Blast out YOUR link to YOUR taxpayers and they will be directed to install the TTG.

## **Taxes To Go Company Profile** Profile Name My Tax Office **Color Theme Blue Referral Link** https://taxestogo.com/App/Download/19161 **Profile Configuration** Only Show Logo On Mobile Site **Upload Logo** Choose File No file chosen

- 6. When your client clicks on your link, it will direct them to your branded home page and ask them to enter their mobile number, Email, First and last name.
- 7. Taxpayers will receive a text mssg inviting them to download your

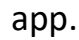

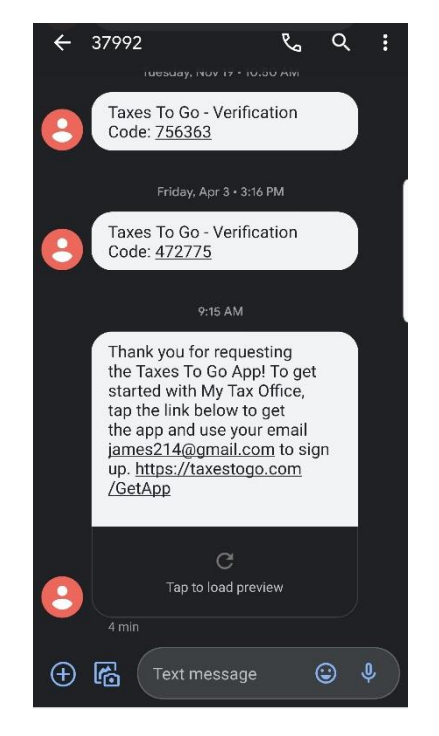

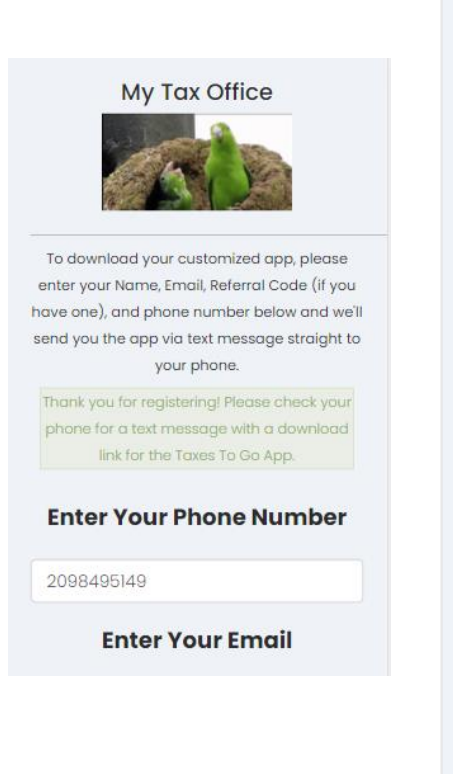

8. Taxpayers will install the app, locate the icon and create an account. Everything else will work similar to last year's TTG app.

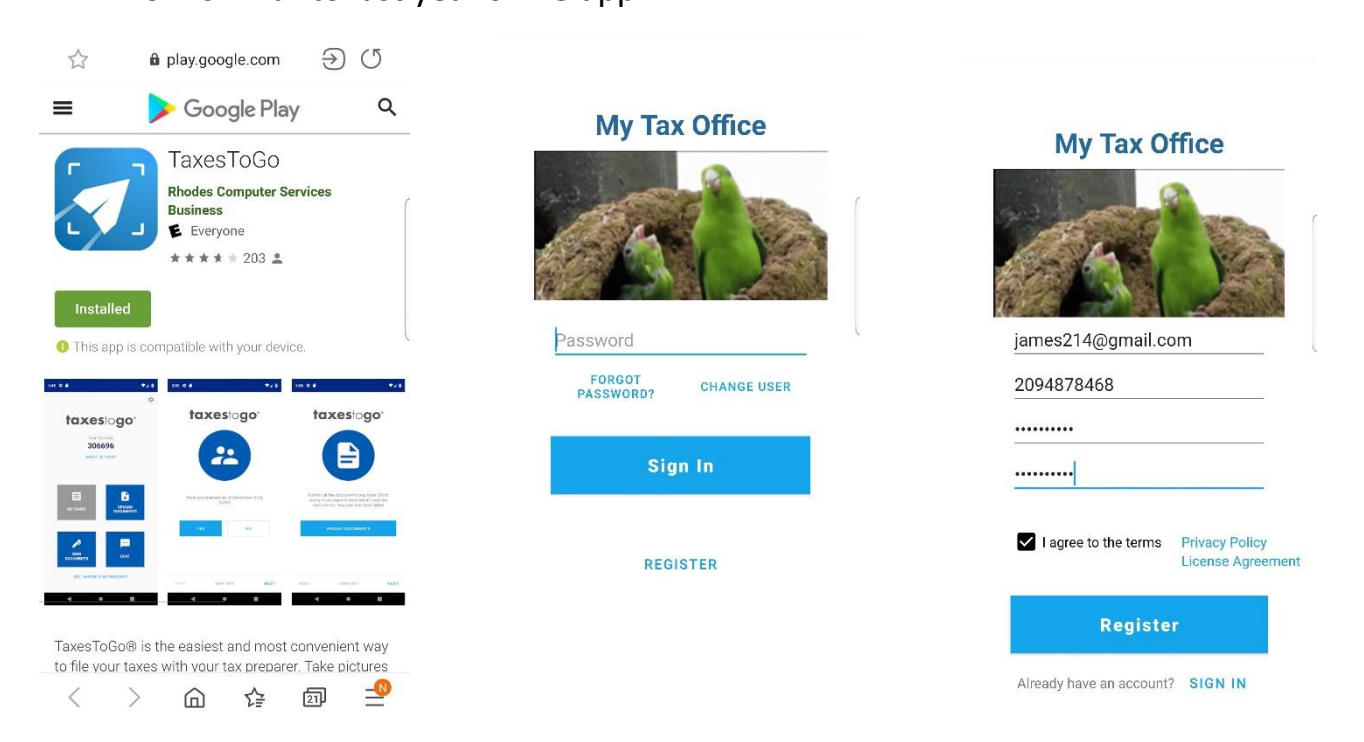

**My Tax Office** 

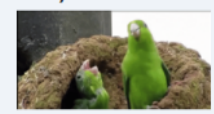

To download your customized app, please enter your Name, Email, Referral Code (if you have one), and phone number below and we'll send you the app via text message straight to your phone.

**Enter Your Phone Number** 

**Enter Your Email** 

**Enter your First Name** 

**Enter your Last Name** 

**Enter Your Referral Code** 

(optional)

## **TAX PREPARER EXPERIENCE**

- 1. Taxes ToGo Clients (TTG) Utilizing your eliminates the need for your Taxpayer to a code to retrieve their data into your so when your client is done entering inforn the app the data will automatically appe *TTG Clients* Queue
- 2. When you are ready to begin work on that clients return, simply click the Claim button to the right of their name and BOOM!
	-
- 3. The return will automatically open and Personal Information Page. Review the accuracy and continue.
- 4. All of the pictures scanned into the app into your Scanned Documents Tab.

**Close Window** 

File Size

474 KB

440 KB

457 KB

 $2MB$ 

1 MB

**Scanned Documents** 

+ Upload Documents

File name

1099\_DI616.png

1099\_DI617.png

Selfie\_DI614.png

W-2\_DI618.png

Driver's License\_DI615.png

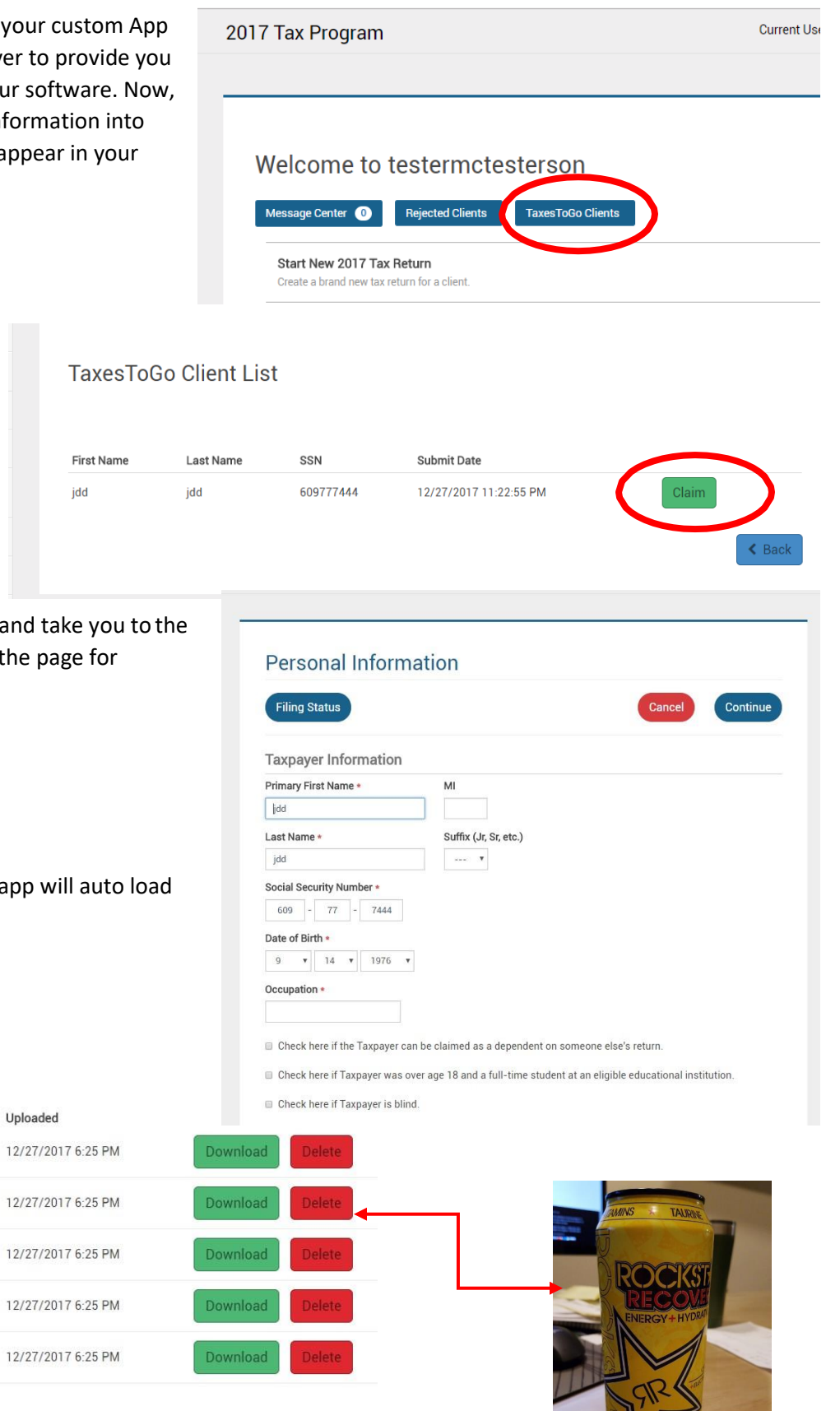

- 5. You will see the Show Chat function at bottom right of most every page. This allow for 2-way communication betwe you and your client. These conversatio are saved, timestamped and dated!
- 6. The Taxpayers Driver's License information. will populate the bank application information should they choose that a disbursement option!

- 7. When the return is complete… you will send the signature docs to be signed in the mobile application! When the taxpayer has signed the signature will populate inside the software and you will be ready to submit!
- 8. Woohoo… that's AWESOME!

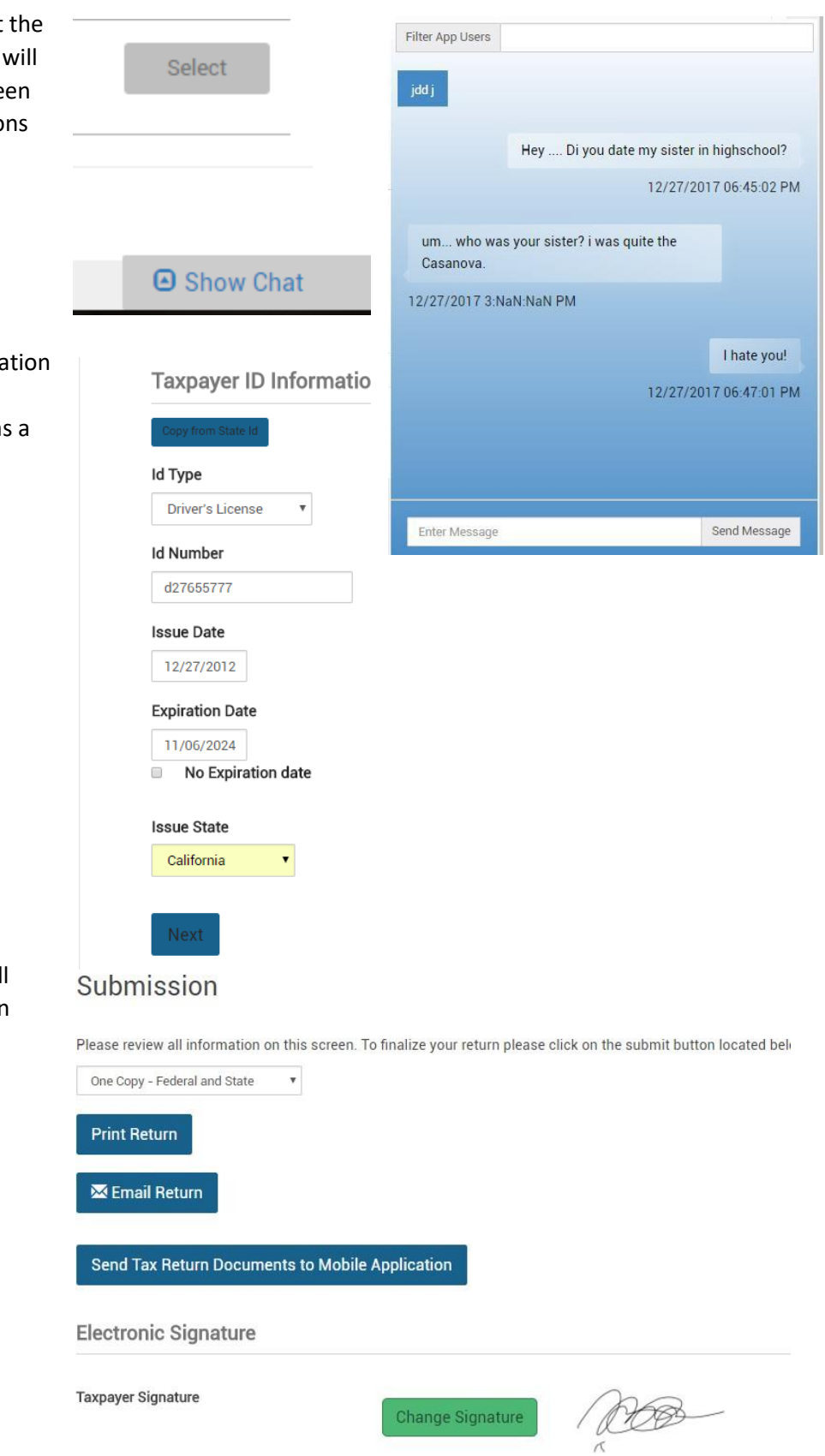